## Utilizing the Blank E-Blast Campaign In Moxi Engage

Outlined here are the best practices for leveraging your own blasts in Moxi Engage.

Step 1: Find Blank E-blast in the Library and add it to your campaigns

| Incolor Present Engage My Websi                | te Impress Promote Testimor               | nial Tree                          |                  |
|------------------------------------------------|-------------------------------------------|------------------------------------|------------------|
| Library                                        |                                           |                                    | CLOSE            |
| Pick content to add to My Campaigns and My Ema | ils where you can start emailing your cam | paigns. Stay in flow effortlessly! |                  |
| CAMPAIGNS E-BLASTS                             | EMAILS                                    |                                    | All Sources v    |
| Name *                                         | Source *                                  |                                    |                  |
| Blank E-Blast<br>Blank E-Blast for Agents      | Brokerage                                 | PREVIEW                            | ADD TO CAMPAIGNS |
| My Moxi Newsletter 12-12-2023                  | Brokerage                                 | PREVIEW                            | ADD TO CAMPAIGNS |
| My Moxi Newsletter 12/5/2023                   | Brokerage                                 | PREVIEW                            | ADD TO CAMPAIGNS |
| My Moxi Newsletter 11/28/2023                  | Brokerage                                 | PREVIEW                            | ADD TO CAMPAIGNS |

After adding this campaign to your Engage, you will...

- Have the campaign Blank E-Blast under your E-Blasts Tab
- Have the email Blank E-Blast under your My Emails Tab

Step 2: Rename the E-blast Campaign and the Email to match the campaign you're about to send.

| Awaiting | g Set Up                                                           |                 |              |                |
|----------|--------------------------------------------------------------------|-----------------|--------------|----------------|
| Updar    | te Blank E-Blast Name                                              | 25 /<br>64      | ]            |                |
|          | CANCEL                                                             | SAVE            |              |                |
| 0        | Recipients<br>Create a list of recipients to receive this campaign |                 |              | Setup          |
| ۲        | E-blast<br>This one-time email will be sent immediately to any     | y recipients th | at are added | Change E-blast |
|          |                                                                    |                 |              |                |

| Library ci                            |                                                        |                              |               |  |  |  |
|---------------------------------------|--------------------------------------------------------|------------------------------|---------------|--|--|--|
| Pick content to add to My Campaigns a | nd My Emails where you can start emailing y            | rour campaigns. Stay in flow | effortlessly! |  |  |  |
| CAMPAIGNS E-BL                        | ASTS EMAILS                                            |                              | All Sources 🗸 |  |  |  |
| Name *                                | Source *                                               |                              |               |  |  |  |
| MCFL FEB 2024                         | Brokerage                                              | PREVIEW                      | ADD TO EMAILS |  |  |  |
| Blank Text with Linked Image          | Brokerage                                              | PREVIEW                      | ADD TO EMAILS |  |  |  |
| My Moxi Newsletter - 1/25/202         | 4 Brokerage                                            | PREVIEW                      | ADD TO EMAILS |  |  |  |
| DDM DC Email January 2024 - 2         | Better Homes and<br>Gardens Real Estate<br>LLC (parent | PREVIEW                      | ADD TO EMAILS |  |  |  |

Step 3: Go back into the Library and add the Email Template Blank Text with Linked Image

Step 4: Under the My Email tab, click on Blank Text with Linked Image

| Emails                                                                |         | Source    | Date Modified |   |   |
|-----------------------------------------------------------------------|---------|-----------|---------------|---|---|
| Blank Text with Linked Image Used in 1 campaign: Blank E-Blast Copy 1 | PREVIEW | Brokerage | 1/25/24       | : | • |
| Riank E.Riact                                                         | DOD/JOW | Brokerage | 1/25/24       | : |   |

**Step 5:** Here, you can update the email's name, subject, preview text, and content.

| Edit Email                                                       | SEND TEST EMAIL    |
|------------------------------------------------------------------|--------------------|
| Blank Text with Linked Image                                     |                    |
| Set Up Email<br>Create an enticing subject line and preview text | EDIT SETUP         |
| Build Email<br>Start from a template or build from scratch       | EDIT EMAIL CONTENT |

Step 6: To enter the email content editor, click Edit Email Content.

**Step 7:** Double-click on "Add text here." to enter the text editor widget. Delete the filler and add the desired email text.

| AGENT - DASHBOARD PEOPLE - CALENDAR GOALS CAMPAIG       | iNS | <u>↓</u> мі    | GRATE TO ENGAGE Find | d people 🛔 🌣 🔳 |
|---------------------------------------------------------|-----|----------------|----------------------|----------------|
| Undo Redo Gridlines Send test Prev                      |     | CHANGE         | TEMPLATE             | CONTINUE       |
| Text<br>Pub text here.                                  | •   | Rows           | Content –            | Style          |
| Click here to replace in                                | Cla | sses           |                      |                |
| Click here to replace in                                |     |                |                      |                |
| If you are wanting to add a hyperlink                   |     | Styles         |                      |                |
| to this image, don't forget to do so!                   | wi  | dth            |                      |                |
| ALL THE WAY DOWN to find the                            |     |                | px ‡                 |                |
| URL input field.                                        | Ba  | ckground color |                      |                |
| PRO TIP: Sometime you need to Zoom Out in your browser. |     |                |                      |                |
| L                                                       | ld  |                |                      |                |
|                                                         | Tit | le             |                      |                |

Step 8: Double-click on the image, and you'll be asked to upload a new image from your computer.

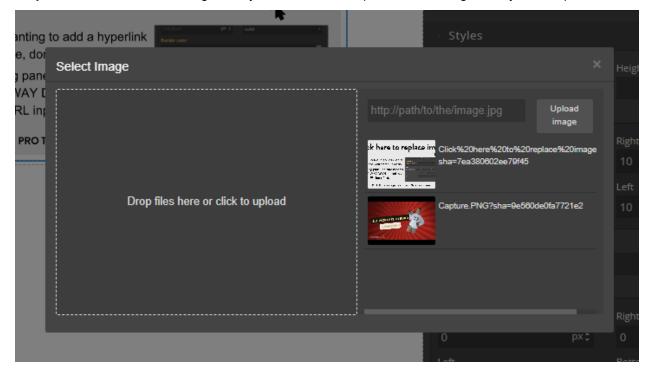

**Step 9:** If you want to add a link to your image, scroll to the very bottom of the left-side editor (make sure the image widget is still selected) and add the URL in the URL box at the bottom.

**Trouble Shooting Tip -** some browsers struggle to show the URL field. If you're not seeing it, zoom out on your browser until the field appears.

T • DASHBOARD PEOPLE • CALENDAR GOALS CAMPAIGNS

Zooming out in Chrome

Zooming out in Safari

•

•

| ⊻ м                 | IGRATE TO EN    | IGAGE Find   | people 🌢 🔅 |   |
|---------------------|-----------------|--------------|------------|---|
| +                   |                 |              |            |   |
| - Styles            |                 |              |            |   |
| Width               |                 | 11           |            |   |
| Width               | px ‡            | Height       | px‡        |   |
|                     |                 |              |            |   |
| Тор                 |                 | Right        |            |   |
|                     | px ‡            | 10           | px ‡       |   |
| Bottom              |                 | Left         |            |   |
|                     | px ‡            | 10           | рх ‡       |   |
| Rectange and soles  |                 |              |            |   |
| Background color    |                 |              |            |   |
| Border radius       |                 |              |            |   |
| Тор                 |                 | Right        |            |   |
| 0                   | px ‡            | 0            | px:        |   |
| Left                |                 | Bottom       |            |   |
|                     | px ‡            |              | px\$       |   |
| -                   |                 |              |            |   |
| Border              |                 |              |            |   |
| Border width medium | px :            | Border style |            |   |
| Border color        | рх <del>-</del> | solid        |            | • |
| rgb(128, 128, 128)  |                 |              |            |   |
| 1.80(120) 1201 120) |                 |              |            |   |
| Align               | ÷               | =            |            |   |
|                     | -               |              |            |   |
| Alt                 |                 |              |            |   |
| URL                 |                 |              |            |   |
|                     |                 |              |            |   |
|                     |                 |              |            |   |

For more on editing emails, check out this Moxi Support Article.

**Step 10:** If you're happy with how your email looks, click the green *Continue* button at the top of the page.

Step 11: Once you're happy with ALL email settings, you can click Save at the top of the Edit Email page.

Step 12: Back under the E-blast tab, click on the campaign you made in Step 2.

Step 13: Click the Change E-blast button and select the email you created back in Step 11.

| ← CAMPAIGNS                              |                                |                                                                            |                             |                      |              |                |
|------------------------------------------|--------------------------------|----------------------------------------------------------------------------|-----------------------------|----------------------|--------------|----------------|
| E-blast Se                               | etup                           |                                                                            |                             | ARCHIVE              | FINISH LATER | SEND CAMPAIGN  |
| Awaiting Set Up<br>Update B<br>EDIT NAME |                                | -Blast Name                                                                |                             |                      |              |                |
|                                          | <b>ipients</b><br>te a list of | recipients to receive this campaign                                        |                             |                      |              | Setup          |
| Sec. E-bl.                               |                                | email will be sent immediately to any rec                                  | cipients that are added     |                      |              | Change E-blast |
|                                          |                                |                                                                            | Opt out of future emails by | clicking unsubscribe |              |                |
|                                          |                                |                                                                            |                             |                      |              |                |
|                                          |                                |                                                                            |                             |                      |              |                |
| E-blast                                  | Setup                          |                                                                            |                             | ARCHIVE              | FINISH LATER | SEND CAMPAIGN  |
| Awaiting Set<br>Update<br>EDIT NAME      | Blank                          | E-Blast Name                                                               |                             |                      |              |                |
|                                          | ecipient                       | S<br>of recipients to receive this campaign                                |                             |                      |              | Setup          |
| S E-                                     | -blast                         |                                                                            |                             |                      |              |                |
| -                                        |                                | e email will be sent immediately to any re<br>Blank Text with Linked Image | ecinients that are added    |                      |              |                |
| C                                        | C                              | Blank E-Blast                                                              |                             |                      |              | VIEW           |
|                                          |                                | My Moxi Newsletter - 1/25/2024                                             |                             |                      |              |                |
|                                          |                                | Template for Daily Videos Copy 1                                           |                             |                      |              |                |
|                                          |                                | Template for Daily Videos                                                  |                             |                      |              | SAVE           |
| Pa                                       | ast Ema                        | My Moxi Newsletter - 1/10/2024                                             |                             |                      |              |                |
|                                          | _                              |                                                                            |                             |                      |              | •              |

Step 14: From here, you can choose your recipients and send your e-blast.